# **CORETECH**

## In-Bot Setup (Beta Version 1.0)

This document assumes you have downloaded the in-bot installer from [https://safesuite.com](https://safesuite.com/)

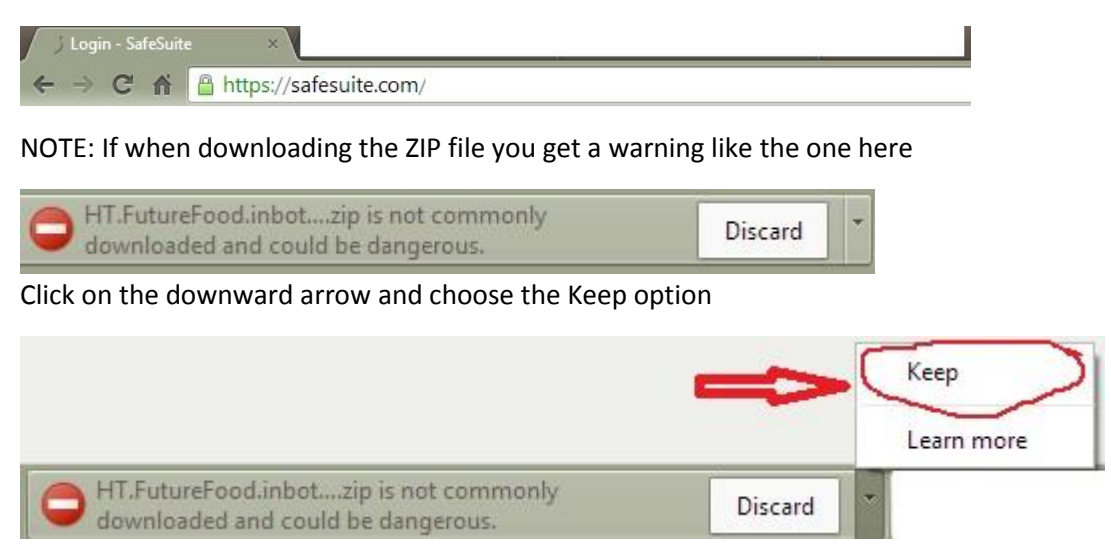

If you have not already done this please emai[l ray@coretechdev.com](mailto:ray@coretechdev.com) for instructions

### Step 1

Double click the ZIP file and select Setup.exe from the directory listing

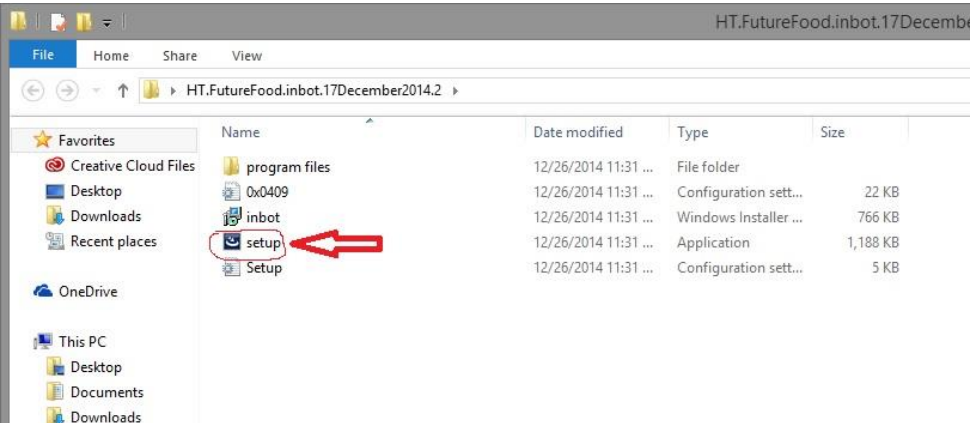

Follow the standard windows installer prompts as normal if asked to allow this application please select YES….

Step 2

Verify the outlook plugin has installed correctly by opening your outlook version and checking to see if a new menu option (Add Ins) located in the ribbon exists? If the Add-INS option is there please click it…….

If it does not appear please email ray@coretechdev.com

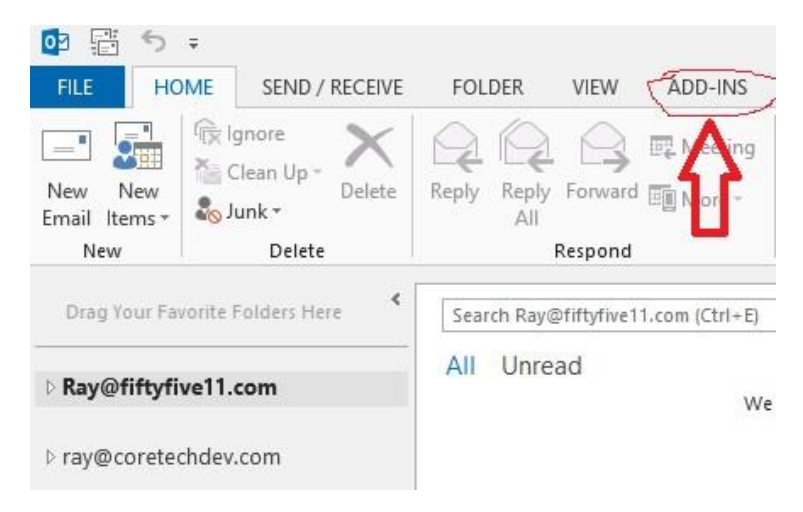

#### Step 3

Once you have the ADD-Ins option and have clicked on it you will see two options

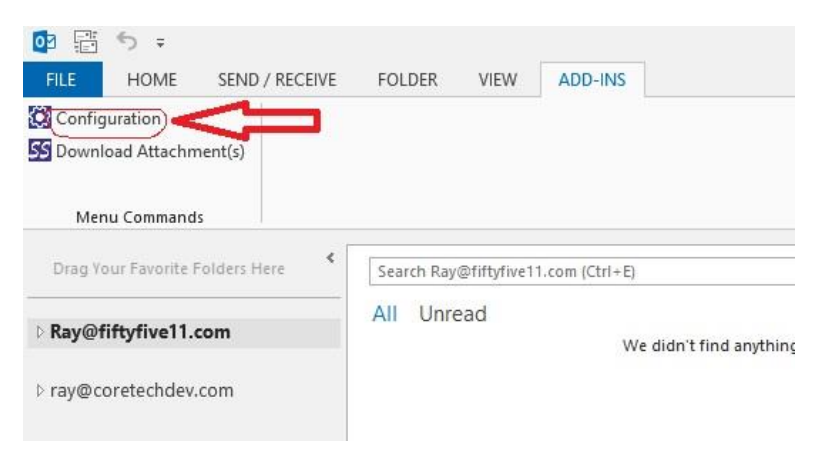

Please click on the Configuration option

#### Step 4

You should now see the Inbot Configuration window open with multiple location options as seen below in this screenshot

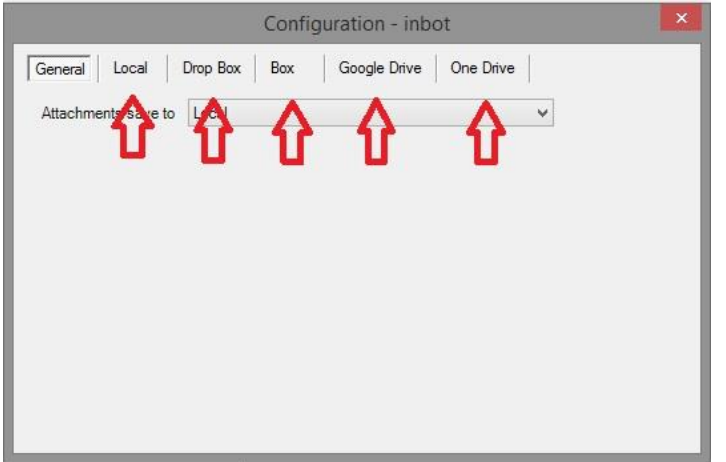

NOTE: for this purpose I will be choosing BOX.COM option but you should select the storage location you would like to store all email attachments in.

*PLEASE NOTE THAT IF YOU SELECT THE LOCAL OPTION YOUR EMAIL ATTACHMENTS WILL ONLY BE ACCESABLE FROM THAT SINGLE PC. YOU MUST SELECT ONE OF THE ONLINE REPOSITORIES TO ACCESS YOUR ATTACHMENTS FROM ANY PC.*

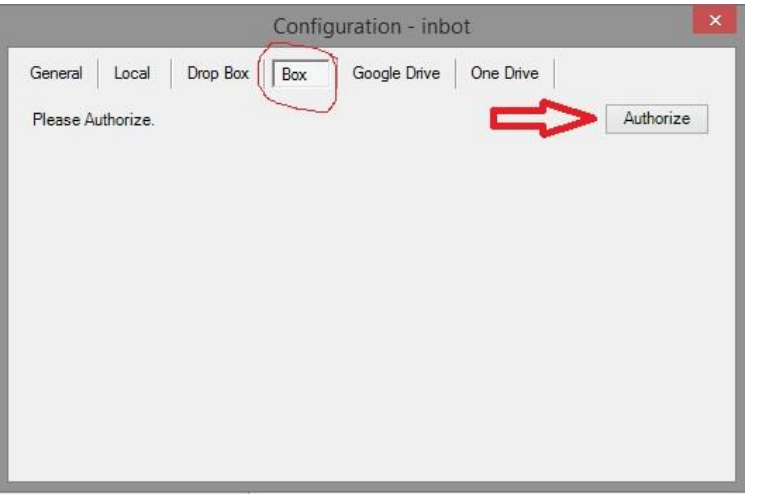

Please select your option now

Once you have selected your online service please click authorize and follow the prompts. After you have authorized your account please click on the General Tab of the configuration window. And make sure you have selected the preferred location for your email attachments

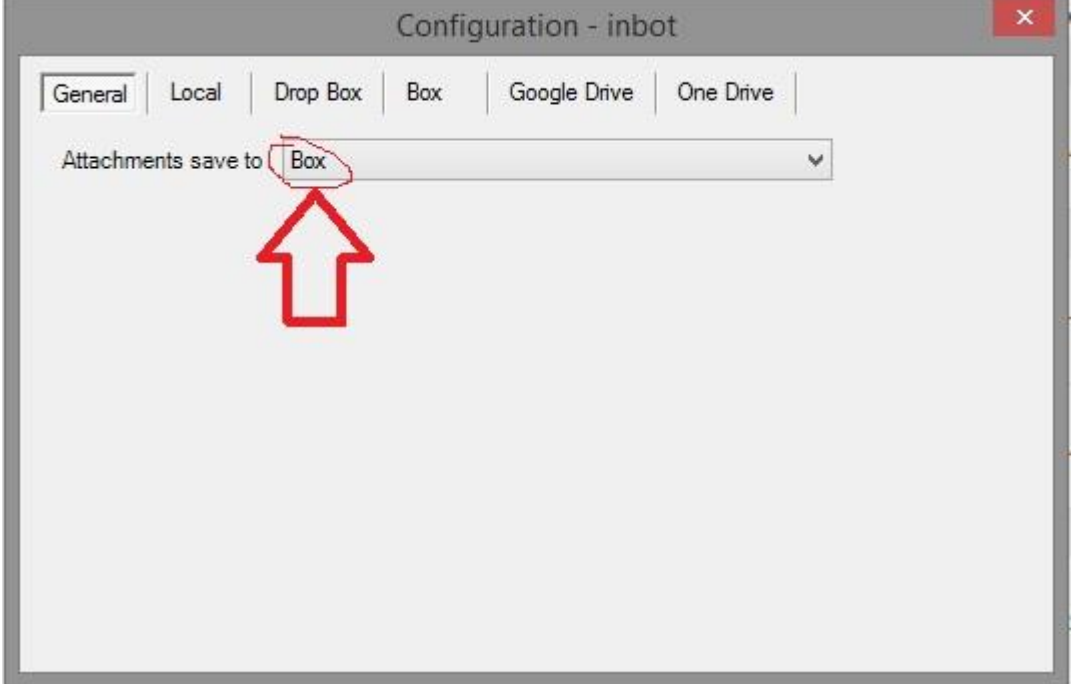

**Once you have authorized your selection please click the red X in the top right corner of the Settings window to close it. After it has closed please reopen the configuration page and verify your selection in the General tab is correct. If it did not save please contact: [ray@coretechdev.com](mailto:ray@coretechdev.com)**

**Congratulations you have installed Beta Version 1.0 of the Inbot plugin by: Coretech**

**You can now click on the Download Attachments button found in the Add-Ins menu**

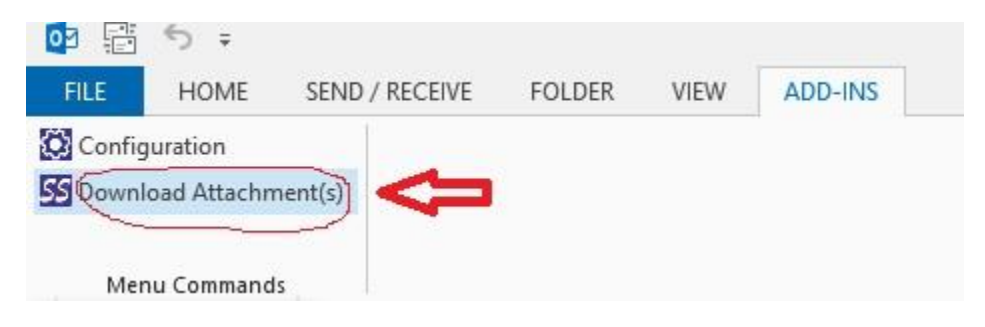